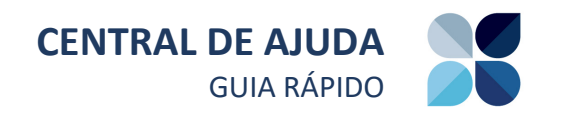

# **CENTRAL DE AJUDA**

Como acessar a área ADMIN da central de ajuda

Acesse o ambiente da Central de ajuda.

Exemplo: http://xxxxx/centralajuda/wp-admin/

Na tela de identificação informe o usuário e a senha de acesso.

Em seguida, clique em **'Acessar'** e você será direcionado para o painel de administração da Central de Ajuda.

Para visualizar o ambiente de produção da Central de Ajuda, clique sobre o botão <sup>a</sup> Central Ajuda no topo da tela.

# **INSERINDO NOVOS CONTEÚDOS**

Como cadastrar uma nova categoria

Acesse o menu '**Perguntas frequentes'** e clique na opção **'Categoria FAQ'**.

Informe o **'Nome'** e a **'Descrição'** da categoria.

Para salvar, clique no botão **'Add New Categoria FAQ'**.

Para organizar a ordem das categorias, posicione o mouse  $\overleftrightarrow{V}$  sobre uma categoria e arraste-a até a

posição desejada.

### Como cadastrar uma nova pergunta

Acesse o menu '**Perguntas frequentes'** e clique na opção **'Add Pregunta frequente'**.

Na tela apresentada insira a pergunta no campo **'Digite o título aqui'** e insira a resposta no espaço em branco disponível abaixo.

*Na sua resposta, além de elementos textuais, é possível adicionar imagens e vídeos, clicando na opção 'Adicionar mídia'.*

Na mesma tela existe um quadro chamado **'Categoria FAQ'**, no lado direito da tela. Selecione com um  $\Box$  uma ou mais categorias nas quais a pergunta se enquadra.

*O que são categorias? São marcadores genéricos de conteúdo que classificam e agrupam os assuntos dentro de um mesmo tema. Se você cadastrar uma pergunta e não classificar em nenhuma categoria, a pergunta não será exibida na Central de Ajuda, mesmo com status 'Publicada'.*

#### Como salvar uma pergunta em rascunho

Você pode salvar uma pergunta como rascunho, sem publicá-la. No quadro **'Publicar'**, no lado direito da tela, clique na opção **'Salvar como rascunho'**.

#### Como publicar uma pergunta

Depois de inserir a pergunta, as mídias e a categoria, clique no botão **'Publicar'** e a pergunta já estará disponível na Central de Ajuda.

### **EDITANDO UMA PERGUNTA**

Como editar uma pergunta já cadastrada

No menu **'Perguntas frequentes'** localize a pergunta que deseja editar e clique sobre o título da pergunta.

Será aberta a mesma tela de inserção na qual você poderá editar todas as informações relativas à pergunta: título, resposta, mídias e categoria.

### **VISUALIZAR PERGUNTAS**

Como visualizar as perguntas já cadastradas

Existem duas maneiras de visualizar uma pergunta.

No menu **'Perguntas frequentes'**, clique sobre o título da pergunta que deseja visualizar.

Outra forma é quando a pergunta ainda está como rascunho, ou seja, quando ainda não foi publicada. Para isso, ainda no menu **'Perguntas frequentes'**, clique no filtro **'Rascunho'**, posicionado no topo da tela e na pergunta que deseja visualizar.

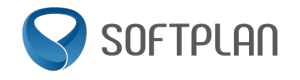